▤

Competències Bàsiques en TIC per a la Formació de Persones Adultes Subdirecció General de Formació de Persones Adultes

# **Mòdul 2: Informàtica inicial**

# **Tema: Internet**

**Unitat 3.3: Buscar i recopilar (II)**

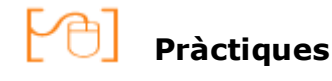

Per treballar els continguts de la unitat que estem treballant et proposem les pràctiques següents...

- Pràctica 1: Primera cerca al Google
- Pràctica 2: La finestra de resultats
- Pràctica 3: Ús de la finestra
- Pràctica 4: Descarregar pàgines de resultats
- Pràctica 5: Desar una pàgina
- Pràctica 6: Usar les adreces d'interès
- Pràctica 7: Repassem l'historial
- Pràctica 8: Busquem imatges

#### **Pràctica 1: Primera cerca al Google**

- Obre el Firefox i escriu a la barra d'ubicació: **www.google.com**
- Mira l'adreça de la barra d'ubicació i veuràs que ha canviat a **www.google.es**
- Això succeeix perquè el cercador detecta la teva zona geogràfica i t'ofereix la pàgina d'aquesta zona.
- Escriu a la **zona d'escriptura** *Ciutat de Barcelona.*
- Selecciona l'opció *Pàgines en català.*
- Comprova que estigui seleccionada (es troba en color negre) l'opció **Web** del lloc de cerca.
- Fes *Intro.*

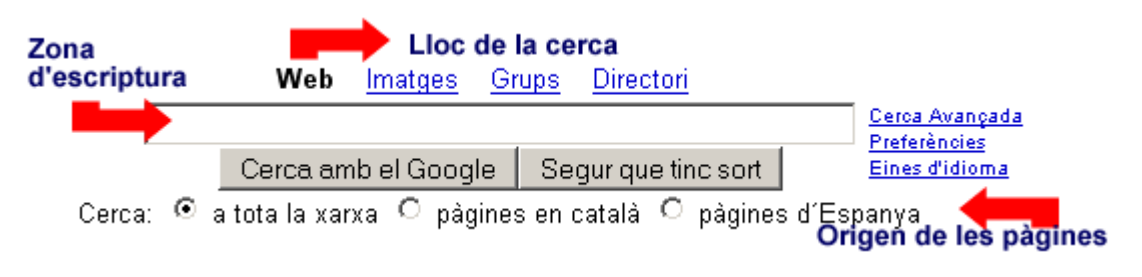

No tanquis el navegador, perquè necessitaràs la pàgina de resultats que acabes de descarregar.

#### **Pràctica 2: La finestra de resultats**

A la pràctica 1 has obtingut una relació de resultats corresponents a la cerca *Ciutat de Barcelona* semblant a aquesta:

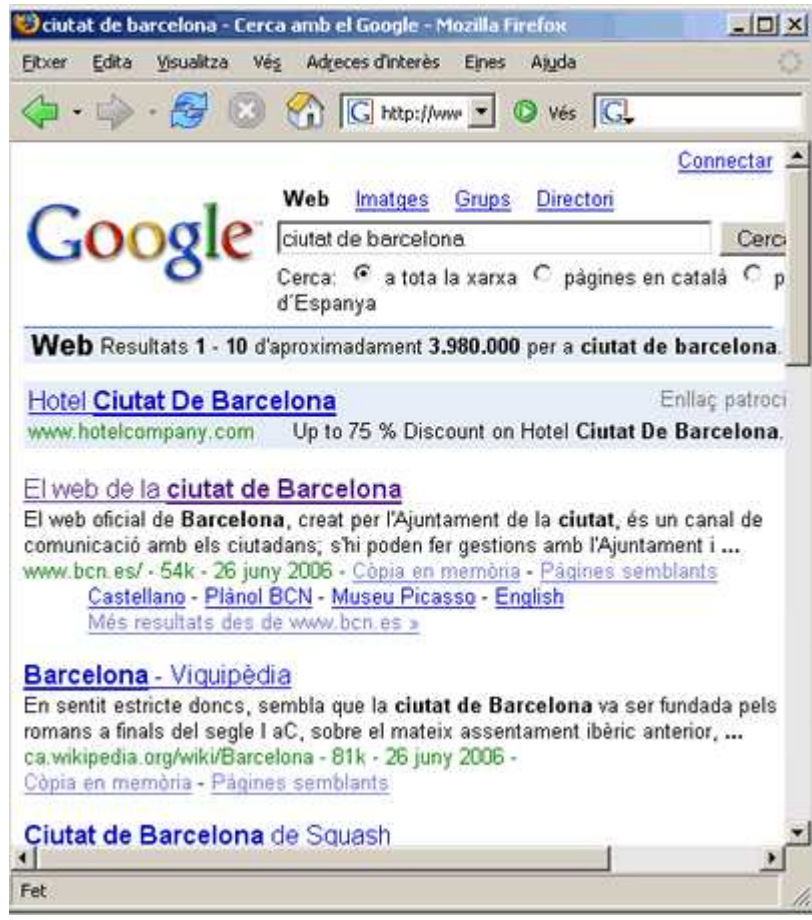

Si vols saber algunes dades dels resultats, fixa't en la part de la finestra semblant a aquesta:

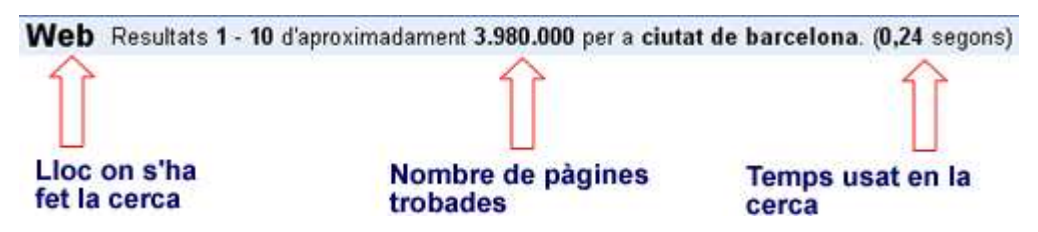

Les línies de sota de la barra són de resultats. Fixa't en la imatge per tenir-ne més informació.

#### Linies de Resultats.

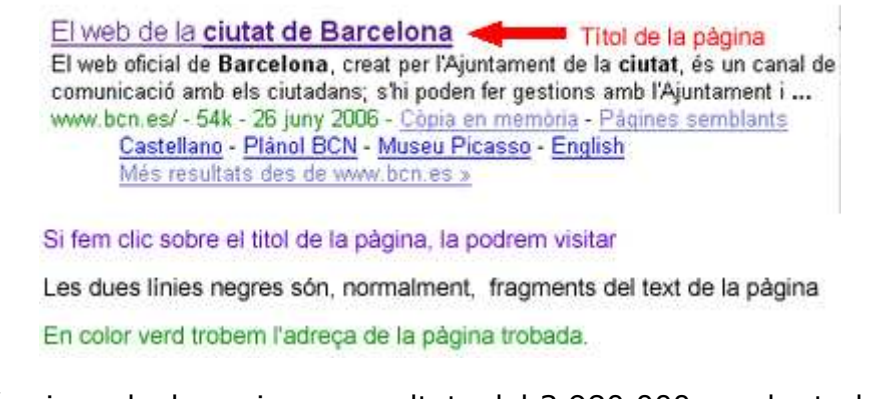

Aquí veiem els deu primers resultats del 3.980.000 que ha trobat el Google. Com podem veure'n la resta de resultats?

La solució la tindrem al final de la pàgina, que té un aspecte semblant a aquest:

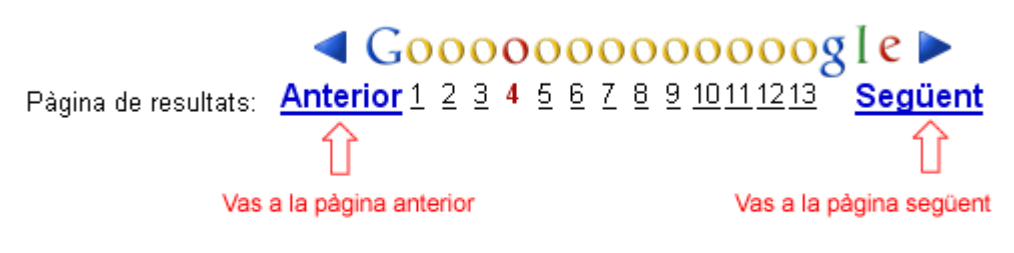

Fes clic a un número per anar a un número de pagina determinada. El número de color vermell ens indica en quin número de pàgina som.

# **Pràctica 3: Ús de la finestra**

- Descarrega la pàgina del Google (www.google.com).
- Fes de nou la cerca *Ciutat de Barcelona.* Però ara clica l'opció *Pàgines en català* i comprova què passa amb el nombre de resultats trobats.
- Fes clic sobre el número 6 que tens al final de la pàgina. De quin color s'ha posat el 6? Què ha canviat a la teva pantalla?
- Mira si trobes els títols d'aquestes pàgines:
	- Estacions i línies de la ciutat de Barcelona.
	- Història dels impostos a Barcelona.
- Digues l'adreça web de cadascuna d'elles.
- Fes clic sobre el títol Estacions i línies de la ciutat de Barcelona i explica què hi veus.

#### **Pràctica 4: Descarregar pàgines de resultats**

- Descarrega la pàgina del Google.
- A la zona d'escriptura escriu-hi **premsa diària.**
- Fes clic al **títol** del primer resultat que surt. Què pots veure a la pàgina que s'ha descarregat?
- Fes clic al botó **endarrera** de la **barra de navegació**. Per tornar a la pàgina de resultats del Google.
- Vés al final de la pàgina del Google i fes clic a l'opció **següent.**
- Et surt una nova pàgina de resultats. Fes clic al títol de la quarta entrada i mira la pàgina que has descarregat.

### **Pràctica 5: Desar una pàgina**

- Aquesta tarda no pots anar a classe i necessites saber el telèfon del centre.
- Escriu al google *escoles d'adults.* Tria les opcions **cerca al web| pàgines en català** i fes *Intro.*
- Fes clic al resultat següent:

#### Catàleg de Serveis. Generalitat de Catalunya

Escoles d'adults. Escoles d'adults - General. Serveis, centres i aules de formació de persones adultes · Avís legal | Sobre el web | © 1995-2006 Generalitat ... www10.gencat.net/gencat/AppJava/ cat/sac/serveis.jsp?tema=500444 - 12k -Còpia en memòria - Pàgines semblants

- A la nova pàgina busca l'enllaç **centres i aules de formació de persones adultes** i fes-hi clic a sobre.
- Ara fes cllic a l'enllaç **Consulta de centres i ensenyaments.**
- S'obre un formulari per triar el tipus de centres que busques. En aquest

formulari has de clicar les opcions **públic** i la **població** on es troba la teva escola. Fes clic a **Cerca.**

- Ja pots veure les dades que buscaves. Però, i si un altre dia tornes a necessitar visitar aquesta pàgina? Només cal desar-la a **Adreces d'Interès.**
- Per tal de fer-ho fes clic al botó **Adreces d'interès** situat a la barra de menú.
- Selecciona l'opció **Afegeix a les adreces d'interès.**
- Et sortirà una finestreta com aquesta:

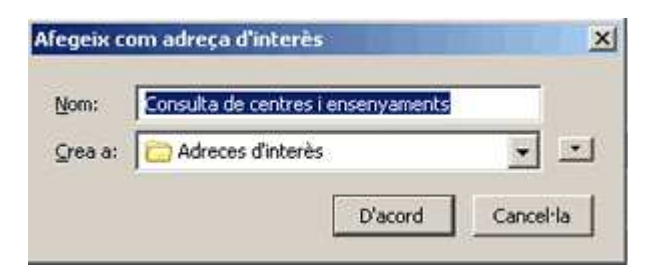

Si el nom ja et sembla entenedor pots deixar el que surt per defecte. Si no, pots canviar-lo. Per acabar de desar fes clic al botó **D'acord.**

#### **Pràctica 6: Usar les adreces d'interès**

Per comprovar que tens desada la pàgina de l'escola només cal fer clic a **Adreces d'interès** a la barra de menú i mirar els deplegable que apareix.

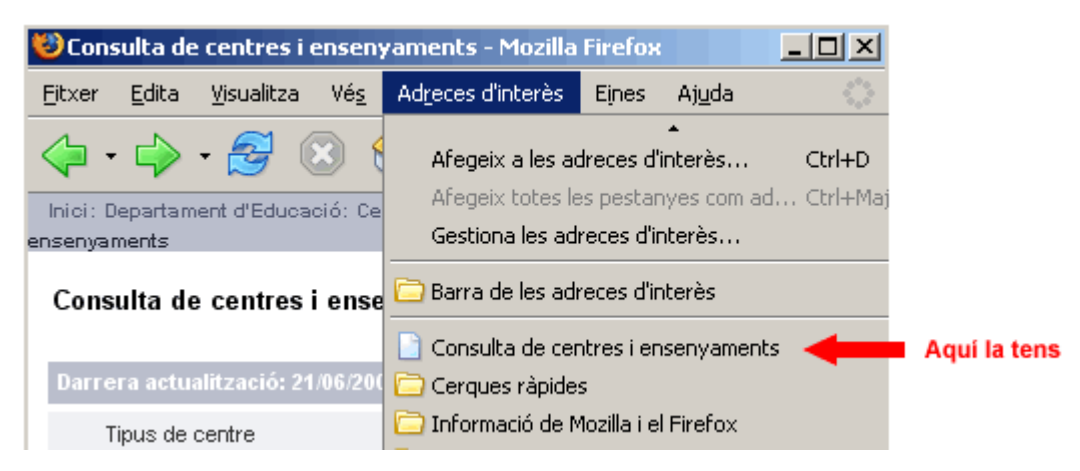

Fes clic sobre el nom de la pàgina si vols tornar a veure el telèfon de la teva escola.

#### **Pràctica 7: Repassem l'historial.**

- Obre el **Firefox.**
- Fes clic a l'opció **Visualitza|Barra lateral|Historial** de la barra de menú.
- Observa que a l'esquerra de la finestra s'ha obert una barra anomenada **Historial** semblant a aquesta:

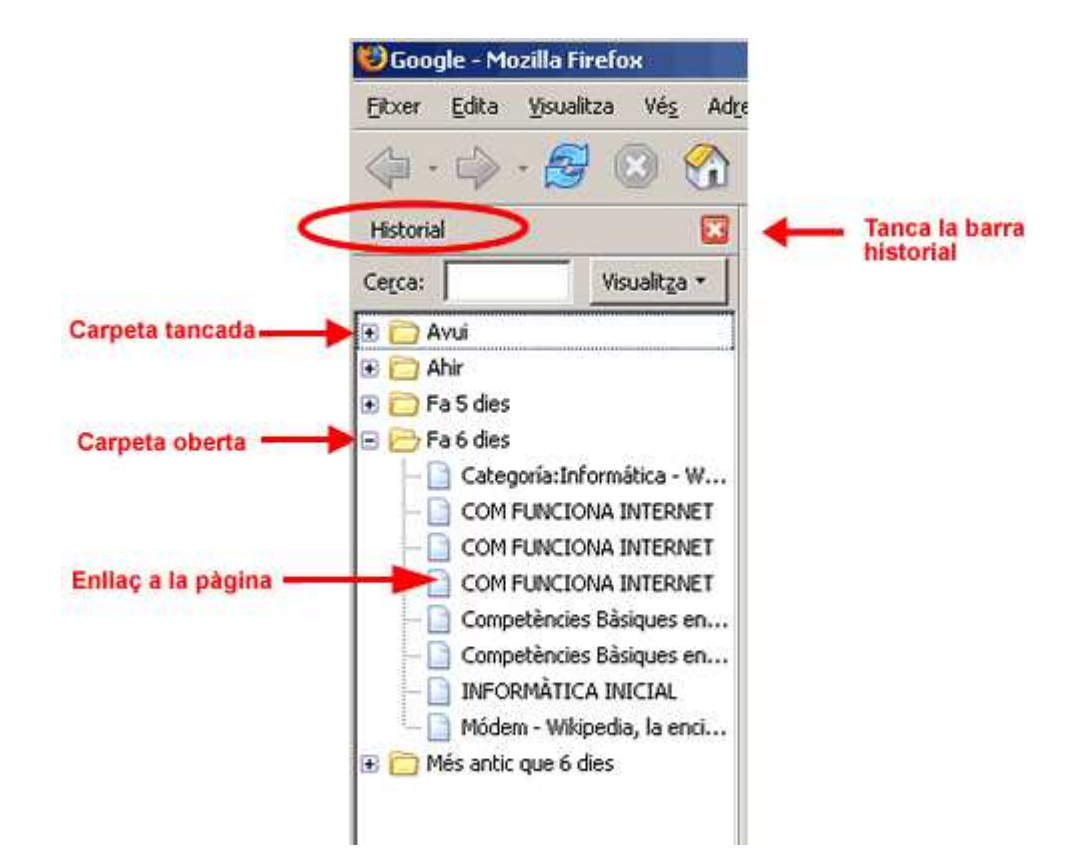

- Fes clic al botó **f** situat al costat d'alguna de les carpetes per veure'n el contingut.
- Fes clic al botó **D** per tancar la carpeta i veuràs com desapareix la llista de pàgines que conté.
- Obre la carpeta anomenada **Ahir** i fes clic sobre algun dels enllaços per tal de visualitzar la pàgina que vas visitar.
- Mira quina o quines pàgines vas visitar fa 6 dies.

#### **Pràctica 8: Busquem imatges**

T'han parlat molt bé dels *Pics de Europa* i vols veure'ls. Com ho fas?

- Obre el Google i escriu a l'espai adequat els mots **picos de europa.**
- Fes clic a **imatges**. La pantalla et canviarà a aquesta:

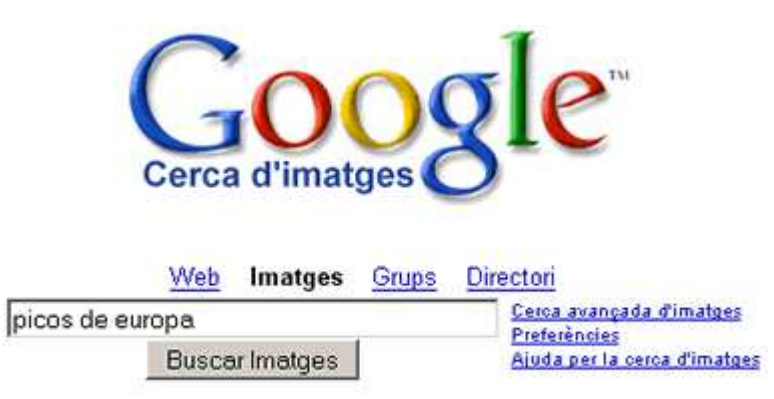

La cerca d'imatges més exhaustiva de la xarxa.

- Finalment fes **Intro**.
- La pàgina et mostrarà un recull d'imatges en miniatura semblants a aquesta:

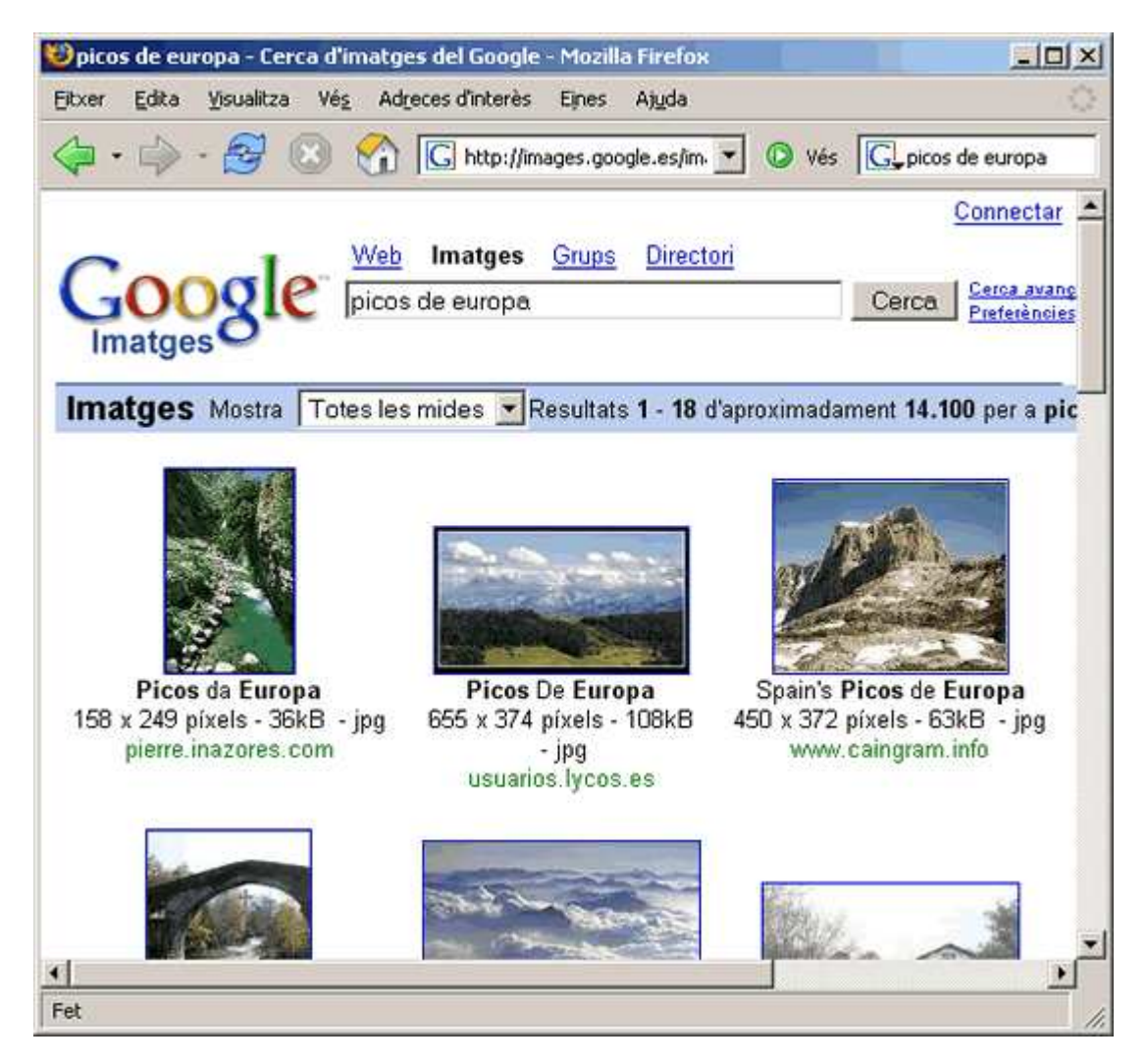

- Tria la que més t'agradi i fes clic a sobre. Navegaràs fins a la pàgina on es troba.
- Si la vols veure en mida real fes clic al lloc indicat per la fletxa.

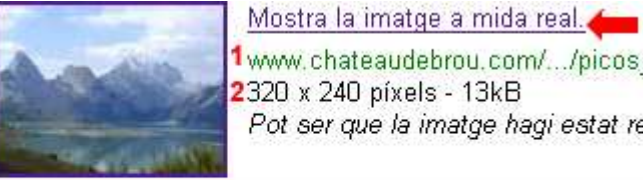

Pot ser que la imatge hagi estat re

El número 1 indica l'adreça web de la pàgina. El número 2 la mida de la imatge.

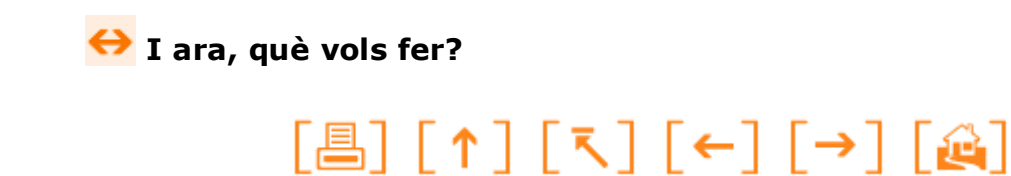

Actualitzat a 1 de juny del 2006